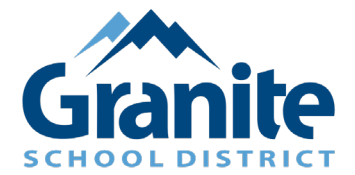

## **Zoom – Parent Tutorial – How to Join your Virtual SEP Conference (using a Zoom link)**

Thank you for scheduling a virtual SEP Conference. Please be prompt at logging in at your scheduled time so all parents have the opportunity to meet with their student's teacher(s).

- **1.** Open the Zoom link that was provided by your student's school/teacher.
- **2.** When prompted to enter a name please use your **student's first and last name**
- **3.** Select "**Join**" once you have entered your student's name

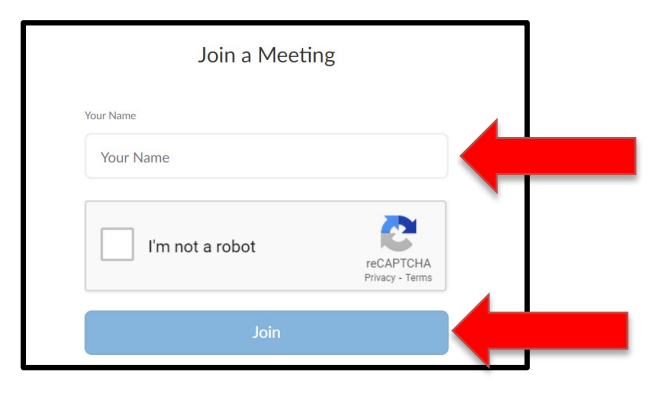

**4.** Once you have logged in you will be placed in the **waiting room** until the teacher admits you into the Zoom meeting.

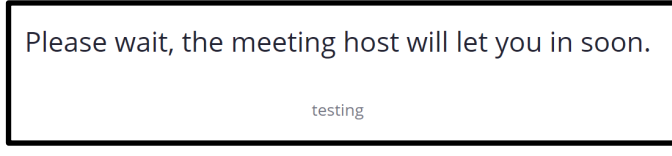

- **5.** Once you are admitted into the Zoom meeting please unmute yourself and turn on your camera if you are able. To do this:
	- a. Click "Join Audio" in the bottom left hand corner of the screen

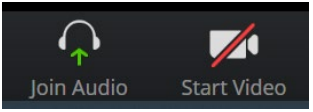

b. Click "allow" when the program asks to access your microphone and camera

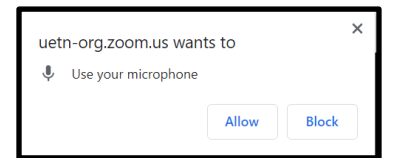

Created [Insert Date Here] by the Educational Technology Department